# MYOB IMS Payroll

# Annual Leave

March 2022

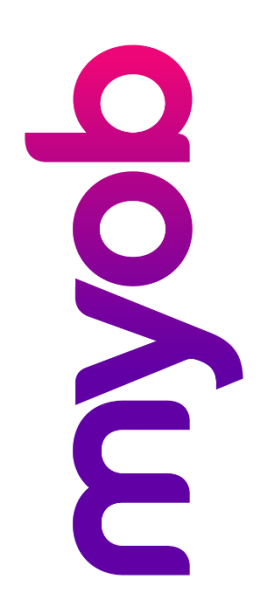

# Contents

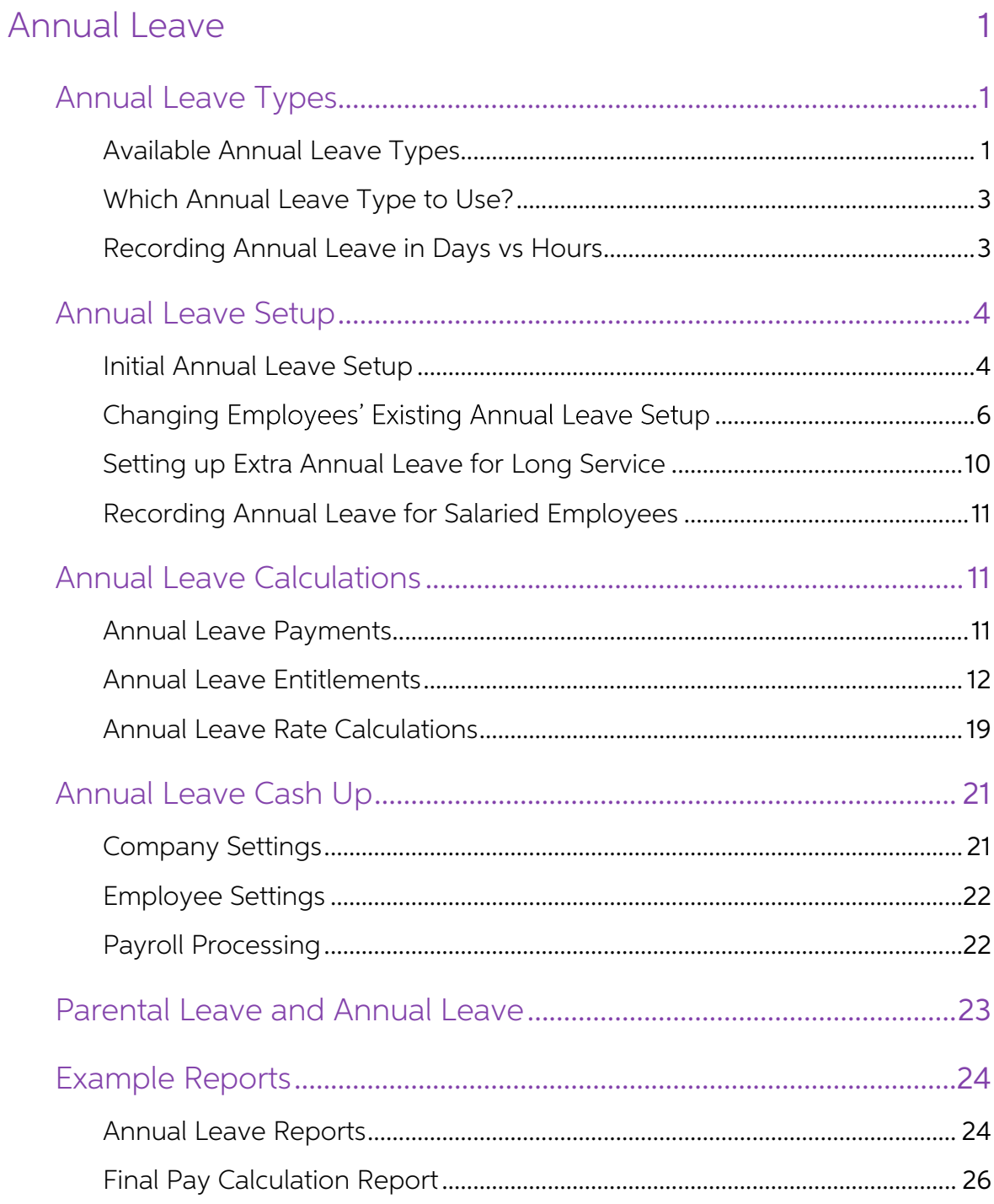

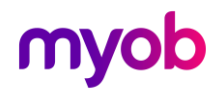

## <span id="page-2-0"></span>Annual Leave

The complexity of the New Zealand Holidays Act is universally acknowledged, and<br>issues of implementation are an ongoing challenge for businesses across New<br>Zealand.<br>MYOB IMS Payroll is committed to helping employers meet t

Disclaimer: This document provides guidance on how to manage leave entitlements<br>within our product. We recommend that you read the MBIE document "Holidays Act<br>2003: Guidance on annual holidays, domestic violence, leave, be

**Note:** The Annual Leave setup of employees in MYOB IMS Payroll needs to reflect your circumstances, including what is in your Employment Agreements and/or what has been agreed between the Employer and Employee. The IMS Su

## <span id="page-2-1"></span>Annual Leave Types

## <span id="page-2-2"></span>Available Annual Leave Types

The first thing you should do when setting up an employee's leave details in MYOB IMS Payroll is choose their Annual Leave Type, based on the hours they work. Three options are available: **Set Hours, Variable Hours** and **C** 

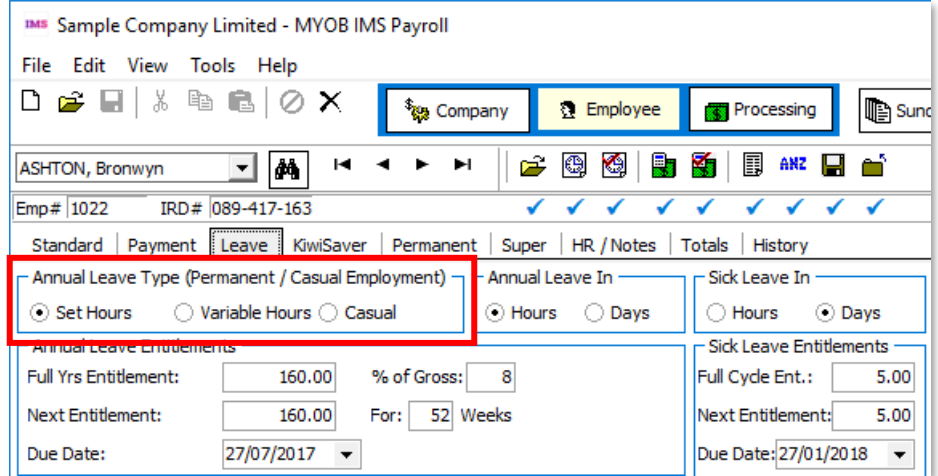

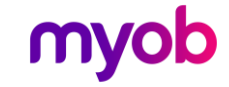

The Set Hours method should be used when the employee generally will work the same hours each pay period and is expected to be employed for 12 months or more.

The Casual method should be used when the employee is expected to work less than 12 months.

Note: The Variable Hours method is not recommended.

## <span id="page-3-0"></span>Agreed Definition of a Week

Note: This information applies to Set Hours employees only.

The fields in the **Agreed Definition of a Week** section are used to calculate the employee's hourly or daily balances and entitlements. They specify how many days or hours are in a working week for the employee—this value employees' usual days/hours, but they should be reviewed for all employees.

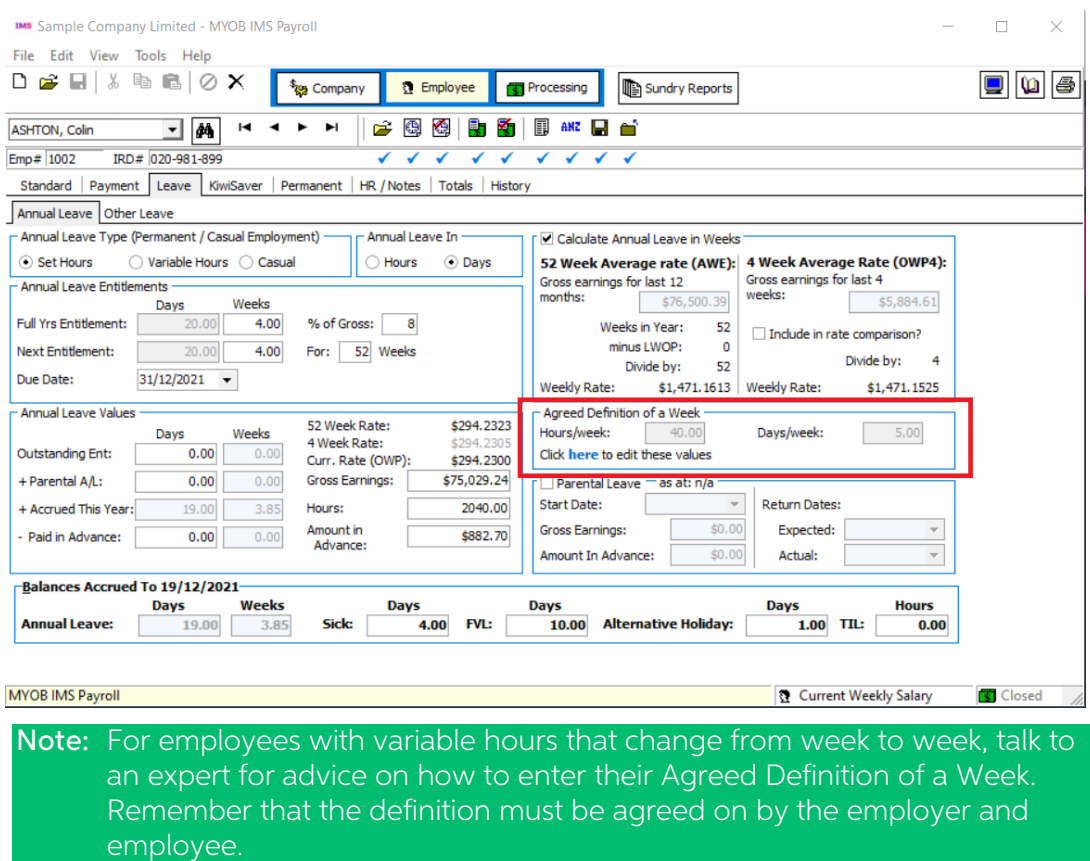

Click the **here** link below these fields to open a window that lets you edit the Agreed Definition of a Week values:

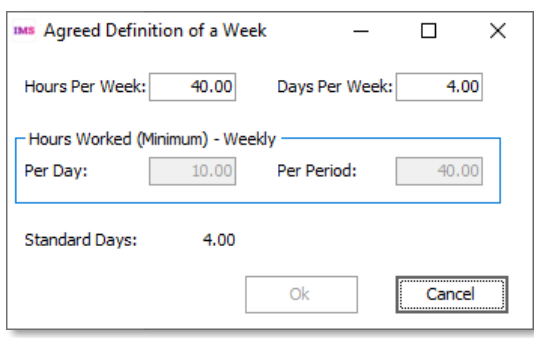

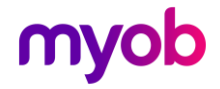

## <span id="page-4-0"></span>Which Annual Leave Type to Use?

#### Permanent employee working set hours

Employees who generally work fixed hours are best set up as <sup>a</sup> Permanent employee working set hours. This annual leave type works out the holidays owing based on entitlement for the year.

Note: Permanent employee working set hours is not limited to people who work<br>30 or more hours a week – for example you could use this annual leave<br>method for an employee who works only one day every month.

It can also be used in situations where the employee has fixed hours and works some overtime. The holiday entitlement would be 4 weeks at their set hours, and the overtime would increase the holiday leave rates calculated.

#### Casual

The Casual method is available to be used for genuine casual employees. Generally, these are people who you employ for a special job that you can't always anticipate with no expectation of ongoing employment beyond the spe

This method does not work out days or hours owing, just a cash amount (based on a percentage of the Gross Earnings). This can be paid in one lump sum or paid out each time the employee is paid wages.

### <span id="page-4-1"></span>Recording Annual Leave in Days vs Hours

Each employee can have a different recording method for annual leave.

#### Permanent employee working set hours

Can be recorded in either days or hours. If recorded in days and the Weekly calculation method is not being used, leave balances will be rounded down to the nearest half-day.

#### Casual

Casual employees will only accumulate leave as a monetary value, so neither option applies to them.

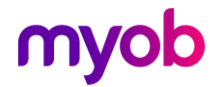

## <span id="page-5-0"></span>Annual Leave Setup

## <span id="page-5-1"></span>Initial Annual Leave Setup

When setting up MYOB IMS Payroll for the first time, you will need to enter current<br>Annual Leave balances for each employee. Annual Leave balances are entered on the<br>Employee > Leave > Outstanding Entitlement fields:

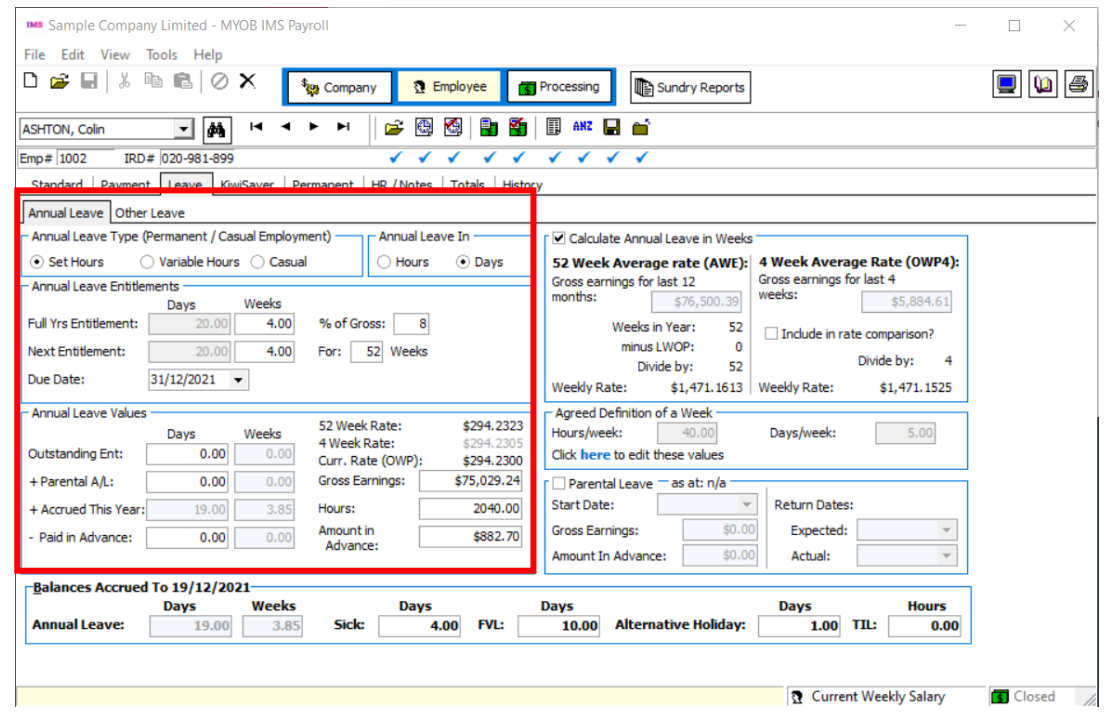

The balances you enter depend on the employee's working arrangement.

Permanent employee working set hours

- 1. Set whether you want to record Annual Leave in Hours or Days.
- 2. Check (and edit if necessary) the **Full Yrs Entitlement** and % of Gross fields under Annual Leave Entitlements.
- 3. When a new employee is entered the **Due Date** will automatically default to the next anniversary of the employee's **Start Date**. However, if you have a company anniversary date set on the Company tab, the **Due Date** wil

If the employee has outstanding leave:

- 1. Determine the amount of leave the employee was owed at their last anniversary due date.
- 2. Subtract any leave they have taken since their last anniversary.
- 3. Enter this outstanding leave balance into the **Outstanding Ent** field under Annual Leave Values.

Note: Make sure that the amount entered conforms to the employee's Agreed Definition of a Week, so that the Weeks value is not incorrect or misleading.

If the employee has taken leave in advance, enter the following values under Annual Leave Values:

1. Enter any days/hours taken in the Paid in Advance field.

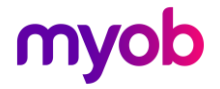

- 2. Enter the dollar value the employee was paid for this leave into the **Amount in**<br>**Advance** field.
- 3. Enter their Gross Earnings (Liable for holiday Pay) and Hours worked from their last anniversary due date until the date of going live with MYOB IMS Payroll.

The employee's accrued leave (for the current year) will automatically calculate based on the number of completed weeks from their start date or last anniversary until the<br>'Leave Balances Accrued To' date at the bottom of the Leave tab. To adjust this<br>accrued to date, right-click on this field and enter the

Note: See the "Leave Earnings History" document on the MYOB IMS Payroll Education Centre for more information on viewing and editing employees' leave history.

Permanent employees with variable hours of work

- 1. Set to record Annual Leave in Hours.
- 2. Check (and edit if necessary) the % of Gross field under Annual Leave<br>Fntitlements
- 3. When a new employee is entered the Due Date will automatically default to the next anniversary of the employee's **Start Date**. However, if you have a company anniversary date set on the Company tab, the **Due Date** will default to this anniversary date and the **Next Entitlement** and **For** xx **Weeks**

If the employee has outstanding leave:

- 1. Determine the amount of leave the employee was owed at their last anniversary due date.
- 2. Subtract any leave they have taken since their last anniversary.
- 3. Enter this outstanding leave balance into the **Outstanding Entitlement** field under Annual Leave Values.

If the employee has taken leave in advance, enter the following values under Annual Leave Values:

- 1. Enter the hours taken in the Paid in Advance field.
- 2. Enter the dollar value the employee was paid for this leave into the **Amount in**<br>**Advance** field.
- 3. Enter their Gross Earnings (Liable for holiday Pay) and ordinary Hours worked<br>from their last anniversary due date until the date of going live with MYOB IMS<br>Payroll.

The employee's accrued leave (for the current year) will automatically calculate based on a percentage of the **Hours** field. Therefore, it is extremely important that you input the number of ordinary hours worked since the last due date into this field.

Note: See the "Leave Earnings History" document on the MYOB IMS Payroll Education Centre for more information on viewing and editing employees' leave history.

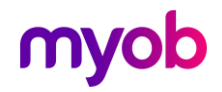

### Casual Employee

Enter the gross earnings that the employee is still entitled to be paid Annual Leave on into the **Gross Earnings** field under Annual Leave Values and the leave percentage into the **% of Gross** field under Annual Leave Enti

## <span id="page-7-0"></span>Changing Employees' Existing Annual Leave Setup

If your employee has a regular work pattern but changes to another work pattern part<br>way through their anniversary year, you will need to review their setup on the<br>Employee > Payment tab and the Annual Leave balance on the

For more information, see "Pay-as-you-go for fixed-term or changing work patterns" on the Ministry of Business, Innovation and Employment website.

If an employee's **Agreed Definition of a Week** values change at any time, this will affect their hourly or daily Holiday Pay balance and entitlement.

#### Changing an Employee's Agreed Definition of a Week

Options for how employees' balances will be affected are available under **Change of** Agreed Weekly Hours/Days Behaviour on the Company Information tab:

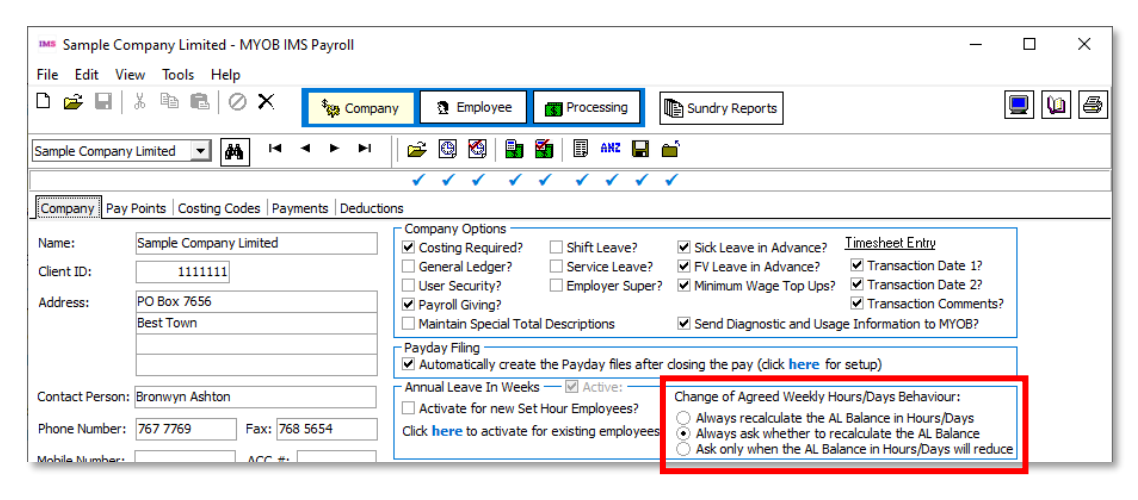

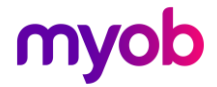

Selecting **Always recalculate the AL Balance in Hours/Days** means that when an employee's Agreed Definition of a Week changes, their hourly/daily Annual Leave balance will be recalculated automatically. An information wind

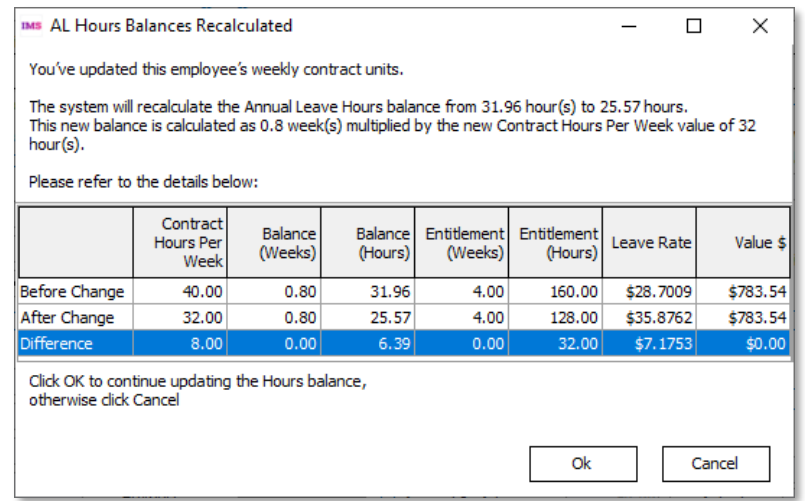

Selecting **Always ask whether to recalculate the AL Balance** means that the following message window appears when an employee's Agreed Definition of a Week changes:

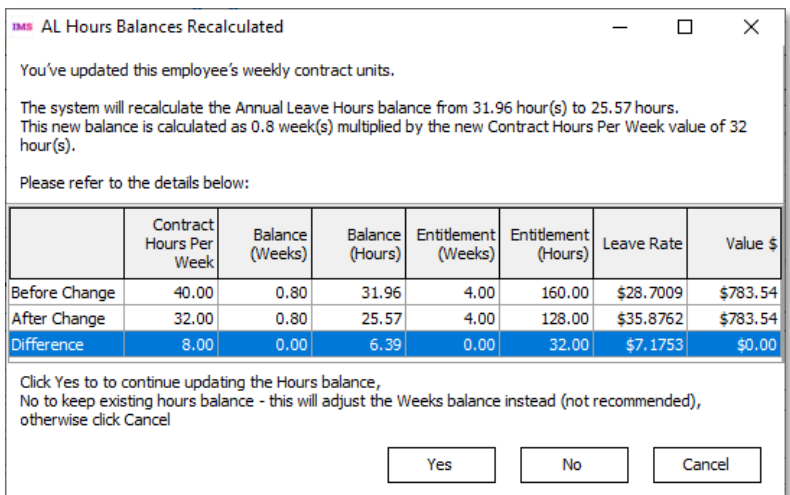

This window has the following options:

- Yes The employee's hourly/daily balance and entitlement will be recalculated as displayed on the window.
- No The hourly/daily balance will remain the same and the employee's weekly balance and entitlement will be recalculated. (This is not recommended.)
- **Cancel** The change to the employee's Agreed Definition of a Week is not saved.

Selecting Ask only when the AL Balance on Hours/Days will reduce means that the user is only asked if they want to update or keep the hours/days values if the change to the Agreed Definition of a Week would result in a red hour/daily balance and entitlement. If the change means the employee's hourly/daily values would stay the same or increase, they are recalculated automatically and the user is not asked.

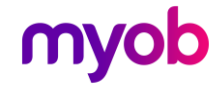

#### Changing days to hours

To change an employee whose Annual Leave is record in hours to record Annual Leave in days, perform the following actions on the Employee > Leave tab:

- 1. Print an up-to-date Annual Leave report.
- 2. Change the Annual Leave In option to **Hours**.
- 3. Convert the Full Year's Entitlement and Next Entitlement fields to hours, e.g. 20 days would become 160 hours for a 40-hour per week employee.
- 4. Convert any **Outstanding Entitlement** or **Paid in Advance** values to hours.
- 5. Check that the Employee > History > Leave Earnings tab is showing an acceptable Average and Ordinary rate under Holiday Rates.
- 6. Print a new Annual Leave report and compare the one printed at the start.

#### Changing variable hours to set hours (in days)

Leave the system accruing leave as it is until the next Annual Leave due date for the employee, if possible. Once the due date has passed and the rollover has occurred:

- 1. Print an up-to-date hourly Annual Leave report.
- 2. Change the Annual Leave Type from Variable Hours to Set Hours.
- 
- 3. Change the Annual Leave In option to **Days**.<br>4. Convert the **Full Years Entitlement** and **Next Entitlement** values to what the<br>employee is entitled to, e.g. 20 if the employee is entitled to 4 weeks leave and<br>they work
- 5. Convert any **Outstanding Entitlement** or **Paid in Advance** values from hours into days.<br>6. Print another Annual Leave report and compare the value to the report taken before you started.
- 

## Note: If it is not possible to leave this change until the next Annual leave due date,<br>contact MYOB IMS Support.

#### Changing variable hours to set hours (in hours)

Leave the system accruing leave as it is until the next Annual Leave due date for the employee, if possible. Once the due date has passed and the rollover has occurred:

- 1. Print an up-to-date hourly Annual Leave report.
- 2. Change the Annual Leave Type from Variable Hours to Set Hours.
- 
- 3. Change the Annual Leave In option to **Hours**.<br>4. Convert the **Full Years Entitlement** and **Next Entitlement** values to what the employee is entitled to, e.g. 20 if the employee is entitled to 4 weeks leave and they work
- 5. Print another Annual Leave report and compare the value to the report taken before you started.

Note: If it is not possible to leave this change until the next Annual leave due date,<br>contact MYOB IMS Support.

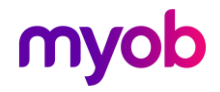

#### Changing set hours to variable hours

Before you make any changes print an up-to-date hourly Annual Leave report.

- 1. Change leave type from Permanent employee working **Set Hours** to Permanent employee working **Variable Hours**.
- 2. Any Outstanding Ent or Paid in Advance will not change.
- 3. Ensure that the **Accrued this year** amount remains the same and the correct % of Gross is showing.

Note: If it is not possible to leave this change until the next Annual leave due date, contact MYOB IMS Support.

#### Changing Casual employment status to Permanent

Where an employee has originally been employed as a casual employee and their<br>employment is continuous for more than 12 months, or is changed to a permanent<br>position, contact the Ministry of Business, Innovation & Employme

Once the correct procedure has been established, contact MYOB IMS Support so that we can help you implement the changes required into your payroll.

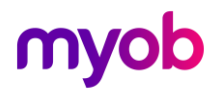

## <span id="page-11-0"></span>Setting up Extra Annual Leave for Long Service

For example, employees become entitled to 25 days Annual Leave after 5 years continuous service instead of their current 20 days.

The additional leave should be recorded on the Employee > Service Leave tab for each employee.

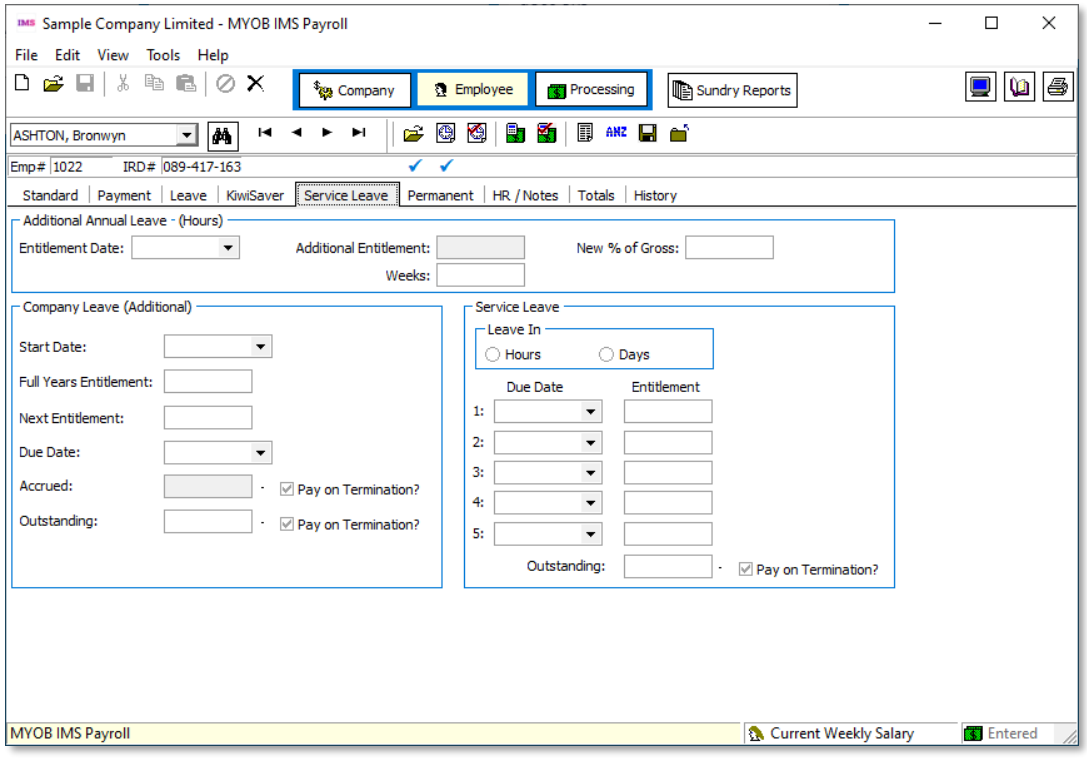

Note: This tab is only available if **Service Leave?** is ticked on the Company tab under **Company Options**.

To set this up, enter an **Entitlement Date** set to a number of years after the employee's start date. The entitlement should be in the same units as Annual Leave, i.e. days or hours.

On the **Entitlement Date** rollover, the **Additional Entitlement** amount will be added to the **Full Years Entitlement** on the Leave tab, and the **New % of Gross** value will be copied to the % of Gross field on the Leave tab

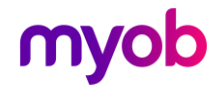

## <span id="page-12-0"></span>Recording Annual Leave for Salaried Employees

When processing a pay, on the 2-Timesheet tab, the salary transaction should be recorded as usual. Next, enter an Annual Leave transaction showing the number of days/hours taken in the quantity field and the rate will show

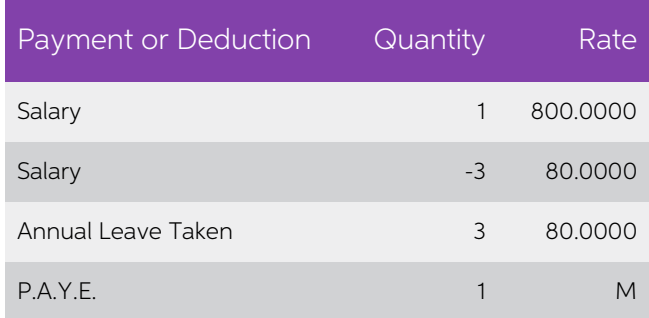

## <span id="page-12-1"></span>Annual Leave Calculations

### <span id="page-12-2"></span>Annual Leave Payments

When setting up payments in the Company Control area of MYOB IMS Payroll, it is<br>important to select the correct **Leave Accumulation** flags. Depending on the flag<br>selected, the amounts of those payments will be included or

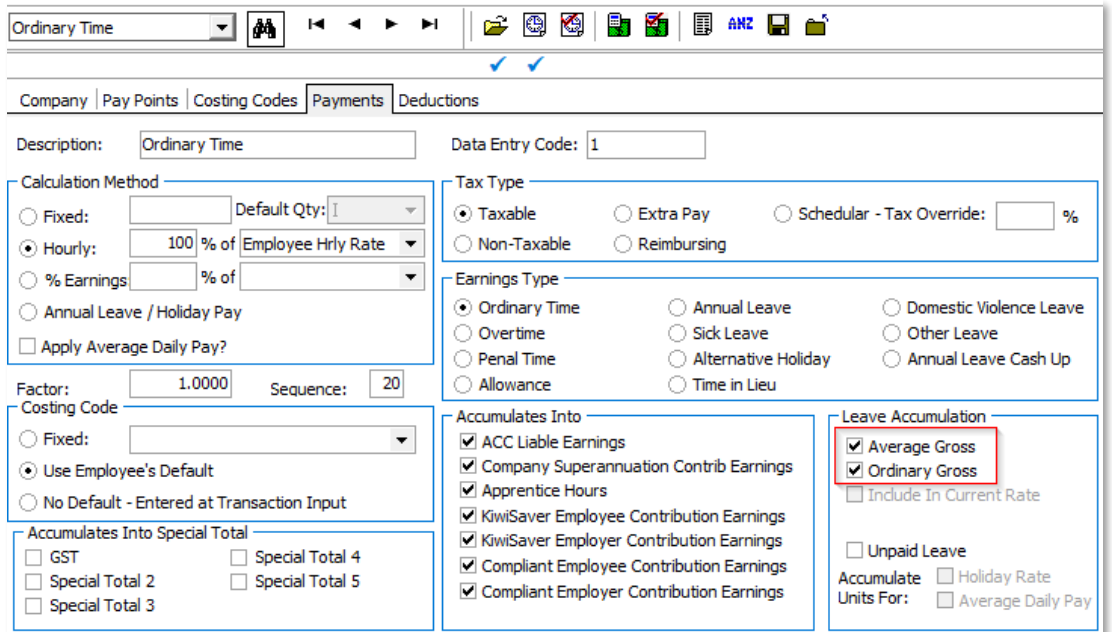

The Holiday Act explains the definition of gross earnings here: <http://www.legislation.govt.nz/act/public/2003/0129/45.0/DLM236866.html>

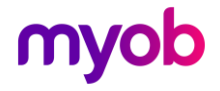

Three important points to recognise are:

- Gross earnings exclude any payments that the employer is not bound, by the terms of the employee's employment agreement, to pay the employee. These payments will be relatively rare;
- "Employment agreement" should be read broadly to include all documents and<br>other agreements that form part of the contractual agreement between the<br>employee and employer. Agreements need not be written down; they may<br>also
- Listed in the exclusions are 'discretionary payments'. It is important to understand that 'discretionary payments' have a special meaning under the Act. If an employer is bound by the terms of the employment agreement or some other agreement such as the rules of a commission scheme, to make a payment to the employee – even if the amount is discretionary (and could be

The document Holiday Act 2003: Guidance on annual holidays, domestic violence<br>leave, bereavement leave, alternative holidays, public holidays and sick leave, available<br>on the **Employment New Zealand website** provides a tab "Annex 1: Gross earnings").

### <span id="page-13-0"></span>Annual Leave Entitlements

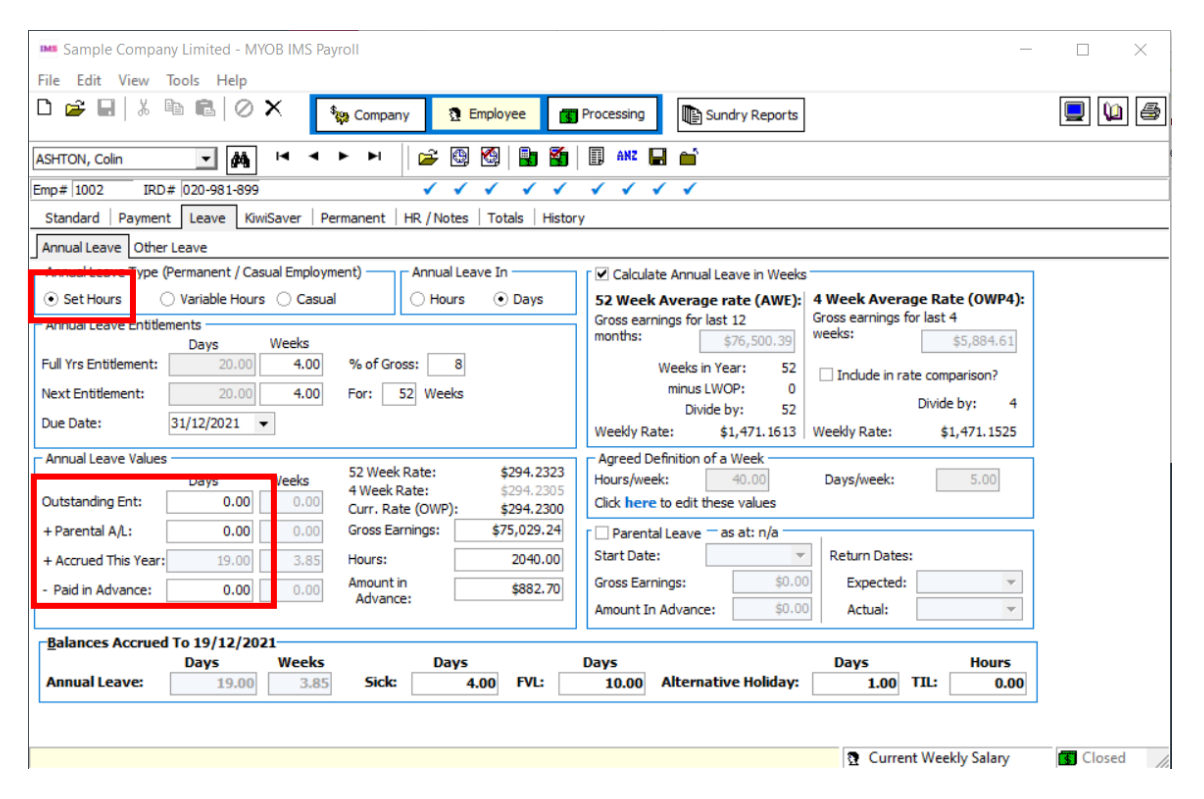

#### Annual Leave Type: Set Hours

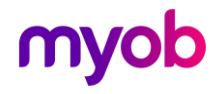

#### How is the Accrued This Year figure calculated?

- 1. Take one year away from the Due Date. If the Start-date is more recent, then use that date instead.
- 2. Work out the number of weeks between this date and the 'Accrued To Date' (at the bottom of the Annual Leave screen).
- 3. Take the employees Next Entitlement; divide that by 52 then multiply by the number of Weeks as calculated above.

If the Annual Leave is in Days, the result will be rounded down to the nearest half-day.

#### What happens when the Annual Leave Due Date arrives?

The system will perform an Annual Leave Rollover during a pay-run when the Period<br>End Date of that run is on or after the Due Date. This will do the following:

- The **Next Entitlement** value is added to the **Outstanding Entitlement**, less any leave amount in the **Paid in Advance** field. If more leave was taken in advance than was due, the remainder is left as 'Paid in Advance' (and Advance' is proportioned accordingly).
- The 'Next Entitlement' is set to the 'Full Year's Entitlement', the Weeks are set to 52, and the 'Due Date' is increased by a year.

The Gross Earnings and Hours fields are then showing only the current pay.

#### How do you pay leave?

Enter an "Annual Leave Taken" transaction onto the employee's timesheet. In the Quantity field, enter the number of Days or Hours of paid annual leave. The rate will be worked out automatically as at the end of the previous pay period.

When Annual Leave was taken outside of the current open pay period, the rate can be overridden by selection the option Leave rate as at and selecting the Start Date for the Annual Leave.

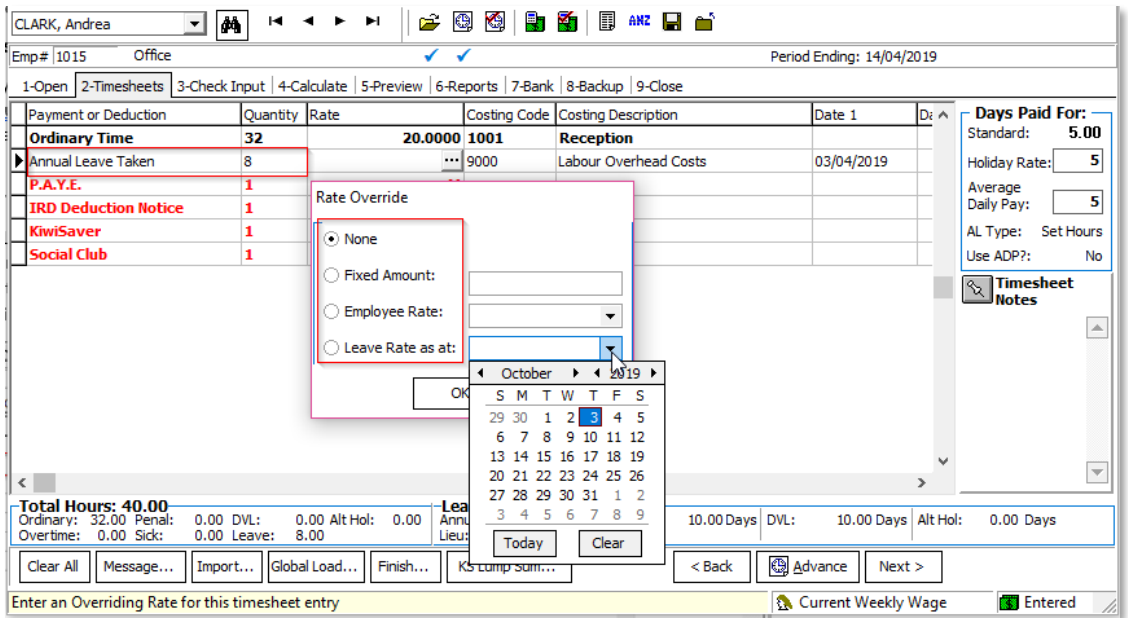

Note: For salaried employees it will pay the Annual Leave Taken in addition to the normal Salary payment, therefore reduce the salary by entering a negative number of days in the quantity field to balance the leave taken.

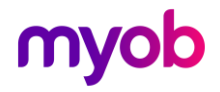

#### Ensuring the Holiday Rate Days or Hours are recorded correctly

If an employee has a "Set Hours" Annual Leave Type and the Annual Leave is recorded in days this field is very important. This is not required for Casual or Variable Hours<br>employees, unless they are to change to a Set Hours employee in the future. It is also<br>not required if the employee's Annual Leave is

When processing the pay, you need to be very careful when entering timesheets that you are capturing the correct hours or days per period. If Annual Leave is recorded in "Days" we need to record the "Holiday Rate Days" correctly. However, if Annual Leave is recorded in "Hours" we need to record the "Holiday Rate Hours" correctly.

In the example below, this employee normally works an 8-hour day, and 40 hours per week, but this week they have worked 44 hours. Their Annual Leave is recorded in days.

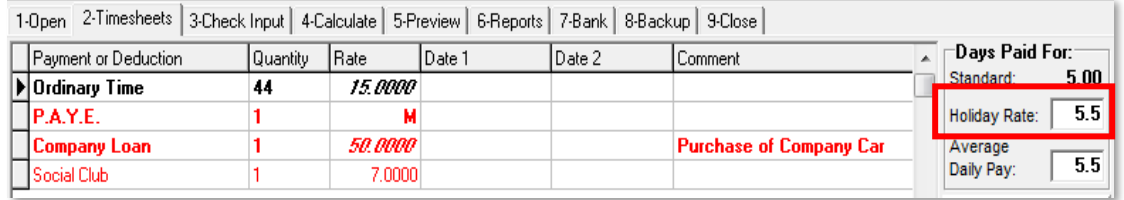

When 44 hours are entered for Ordinary Time, the "Holiday Rate" days changes to 5.5. It is then necessary to override the "Holiday Rate" days to 5. Either click the mouse into the box or use the "Quick Access Key" to override the number. The "Quick Access" is operated by pressing and holding the "CTRL" key then the "+" on the numeric keypad keys combination. The "TAB" key can then be used to access the Average Daily Pay days if necessary.

It is important that the employee's "Holiday Rate" days is recorded correctly, otherwise the annual leave rates would calculate incorrectly. The Holiday Rate days<br>needs to reflect the ordinary days paid, in the example above the employee normally<br>works 5 days, so the Holiday Rate days should be recor

The screenshot below shows the correction for the example described above.

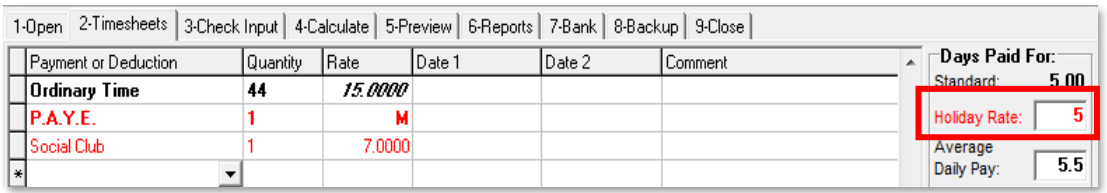

#### When to use the payment "Extra Ord Hours"?

If the Annual Leave were recorded in "Hours" instead of days, then you would use a combination of Ordinary Time and "Extra Ord Hours" as you can't adjust the Holiday Rate hours using the Holiday Rate days override box. In the example above 40 hours are recorded as ordinary time and 4 hours as "Extra Ord Hours" as shown in the screenshot below. You could also use this method if you are

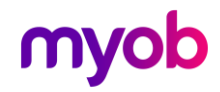

[1-Dpen] 2-Timesheets | 3-Check Input | 4-Calculate | 5-Preview | 6-Reports | 7-Bank | 8-Backup | 9-Close |

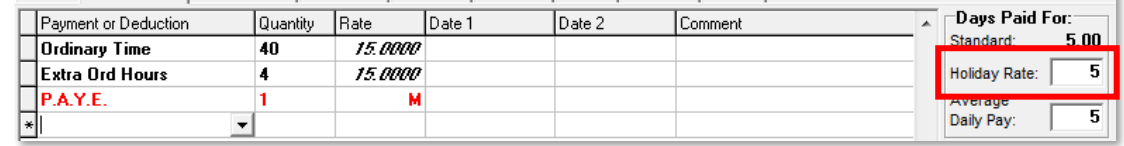

As the "Extra Ord Hours" payment is set up as an "earnings type" of overtime, the holiday rate hours and days automatically record correctly.

Note: For information on when to use the Days paid for Average Daily Pay override box, see the document "Using Average Daily Pay"

#### What happens when you terminate a Set Hours employee?

Once you have entered a Finish Date for a terminating employee, the system will automatically create transactions on the timesheet in the next pay run to pay out the employee's remaining Annual Leave.

#### Example:

When finishing an employee, instructing IMS Payroll to create termination transactions (where the employee has an outstanding annual leave balance) causes the payments "Annual Leave Not Taken" and "Holiday Pay Owing".

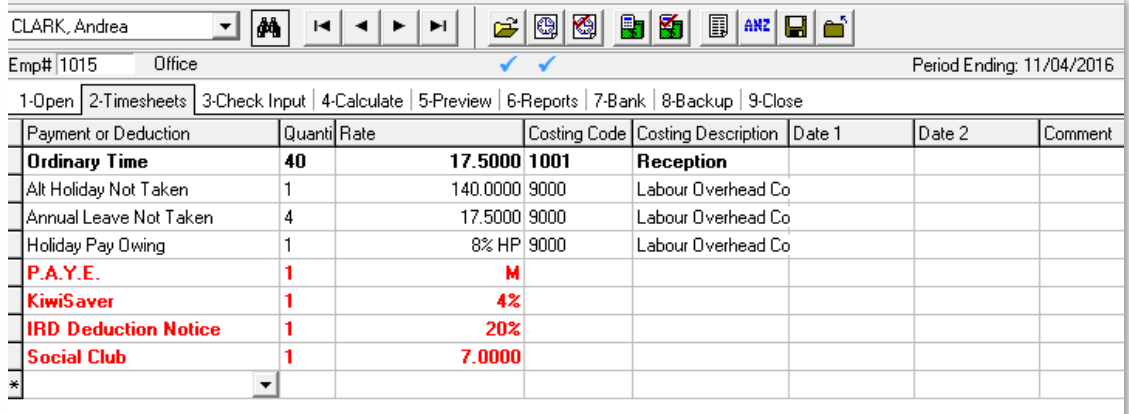

A "Holiday Pay Owing" allowance will be added to account for any remaining holiday<br>pay (leave accrued this year). The amount will be worked out as follows:

The Gross Earnings (including payments made this period that accumulate into Leave<br>Accumulation) will be multiplied by % of gross field (see Employee> Leave tab). The<br>percentage must be at least 8% but could be higher if a

Note: Other transactions may also be created at this time, such as Service LeaveNot Taken, Alt Holiday Not Taken or deductions set to 'Repay on Leaving'

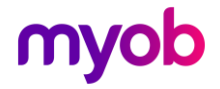

#### Annual Leave Type: Variable Hours

The Holidays Act requires that employees are given four weeks of annual leave each year and that what constitutes a working week should be agreed between employer and employee. Sometimes determining what a working week is

MYOB IMS Payroll supports an optional "Variable Hours" leave accrual method which<br>calculates an employee's four weeks of leave based on the hours worked in the<br>previous entitlement year. Historically, this method has been

guidance. Using this method there is risk that an employee may not receive a full four weeks of leave, particularly where the employees hours of work have increased over time.

While IMS Payroll continues to offer this method of leave calculation, we caution that it should only to be used when a clear agreement exists to use it and that its use should be reviewed regularly in case a work pattern

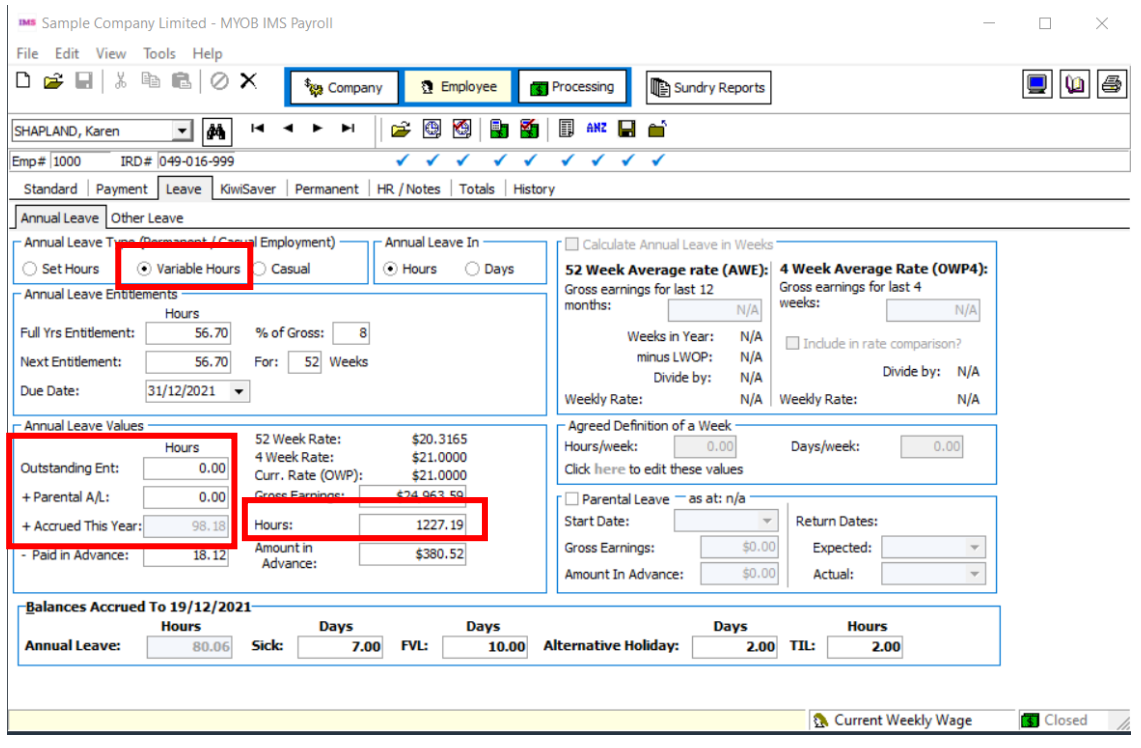

#### How is the Accrued This Year figure worked out?

The **Hours** value on the Annual Leave screen is multiplied by the Annual Leave % of Gross percentage.

#### What happens when the Annual Leave Due Date arrives?

The system will perform an Annual Leave Rollover during a pay run when the pay run's **Period End** date is on or after the **Due Date** on the Annual Leave tab. This will do the following:

The **Full Yrs Entitlement** and **Next Entitlement** values are set to the Annual Leave accrued this year.

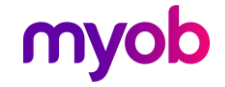

- The Accrued this Year value is added to the Outstanding Entitlement, less any amount in the Paid in Advance field. If more leave was taken in advance than was due, the remainder is left in the Paid in Advance field (and
- The For ... Weeks value is set to 52, and the Due Date is increased by a year.
- The Gross Earnings and Hours fields are then only recording this last pay.

#### How do you pay leave?

Enter an "Annual Leave Taken" transaction onto the employee's timesheet. In the Quantity field, enter the number of Hours of paid annual leave. The rate will be worked out automatically as at the end of the previous pay period.

When Annual Leave was taken outside of the current open pay period, the rate can be overridden by selection the option Leave rate as at and selecting the Start Date for the Annual Leave.

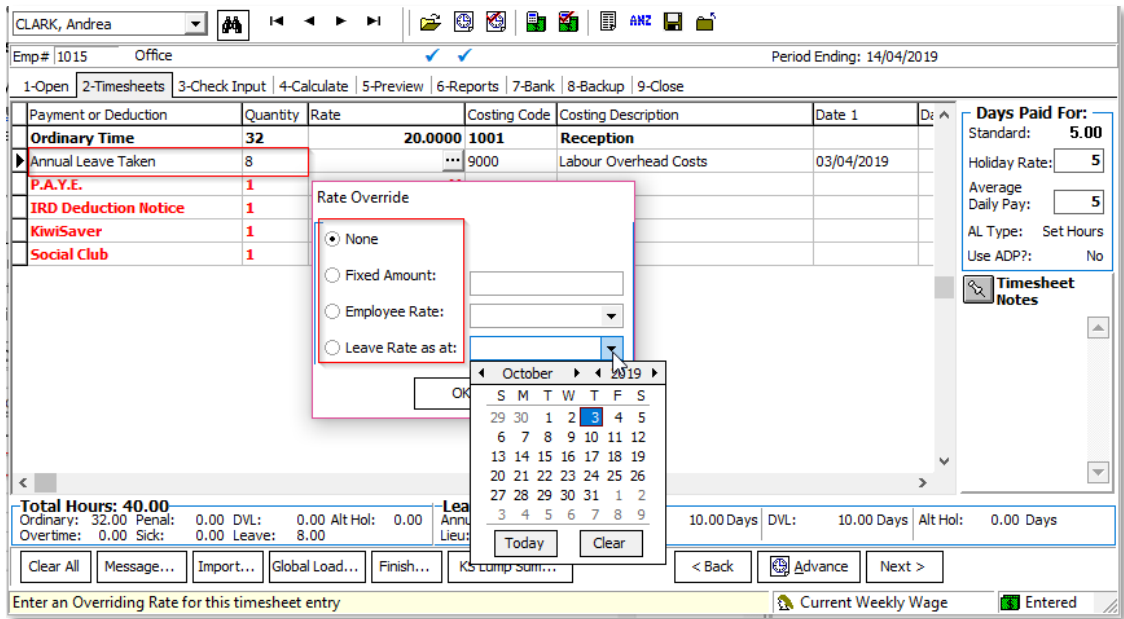

#### What happens when you terminate a Variable Hours employee?

The system will automatically create transactions on the timesheet in the next pay-run<br>to pay out remaining holiday pay, as for Set Hours employees (see page 15).

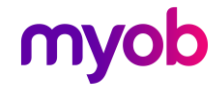

### Annual Leave Type: Casual

This method works out Annual Leave based on a percentage of the Gross Earnings<br>(specified in the % of Gross field on the Employee > Leave tab). The gross earnings is<br>cleared when the Annual Leave on that amount has been pa

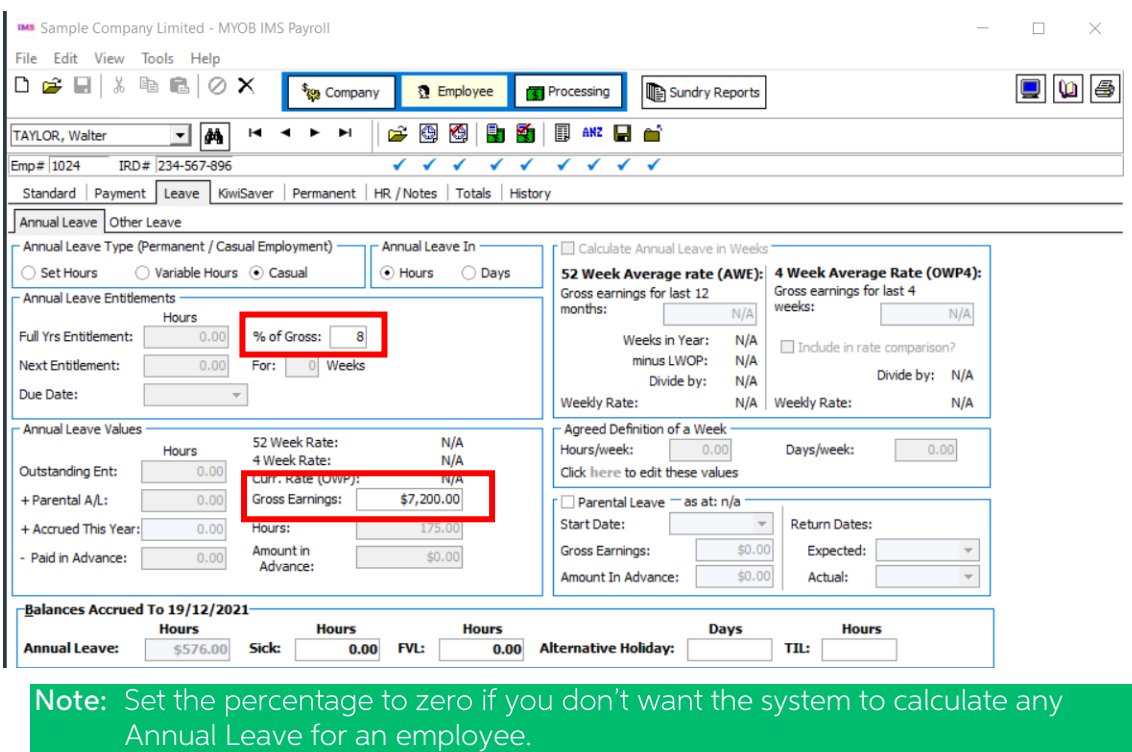

#### How do you pay leave?

Enter a 'Casual Holiday Pay' transaction on the timesheet (or on the Permanent page of the employee if you want to pay out every time).

Use a quantity of 1. The rate will be '8% of HP'. This will, by default, pay out all holiday pay due and clear out the Gross Earnings. If you want to pay out a different amount, you can override the rate with a dollar valu

#### What happens when you terminate a Casual employee?

This puts a 'Holiday Pay Owing' allowance on the timesheet, which works the same as paying out the leave with a 'Casual Holiday Pay' transaction.

#### Annual Leave Spanning More Than One Pay Period

Sometimes it is necessary to pay more than a single pay period in a pay calculation. This often occurs when an employee is going on leave for several weeks and wishes to be paid in advance. A similar situation occurs if yo

We recommend against this, as it may produce incorrect data for payday filing and can result in an incorrect Average Weekly Earnings rate (AWE) for Holiday Pay.

The Annual Leave rate for the whole holiday period should be calculated at the same rate as at the Period End Date prior to the start of the holiday pay.

Example: A fortnightly paid employee is going on leave for four weeks and wants their pay in advance (i.e. their two weeks they would normally be paid, and an extra two

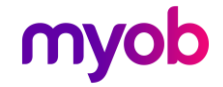

weeks). Enter 20 days (or 160 hours) annual leave. The AL rate that will be paid will be the same for both pay periods, and by choosing the Leave rate as at the beginning of the holiday in the timesheets, the rate will be

## <span id="page-20-0"></span>Annual Leave Rate Calculations

For Permanent employees working set hours with leave in Days, Leave will be calculated at the higher:

- 1. Of the *Current Daily Rate* based on their current Salary or Hourly rate (if this can be determined)
- 2. Or Ordinary Daily Rate:
	- <sup>o</sup> Gross Earnings for the 4 weeks immediately before the end of the last pay period divided by
	- o The number of worked days (e.g. 4 weeks  $x 5$  days = 20)
- 3. Or Average Daily Rate:
	- <sup>o</sup> Gross Earnings for the 52 weeks immediately before the end of the last pay period divided by
	- o The number of worked days. (e.g. 52 weeks  $x$  5 days = 260)

The number of worked days is taken from the Employee > History > Leave Earnings tab:

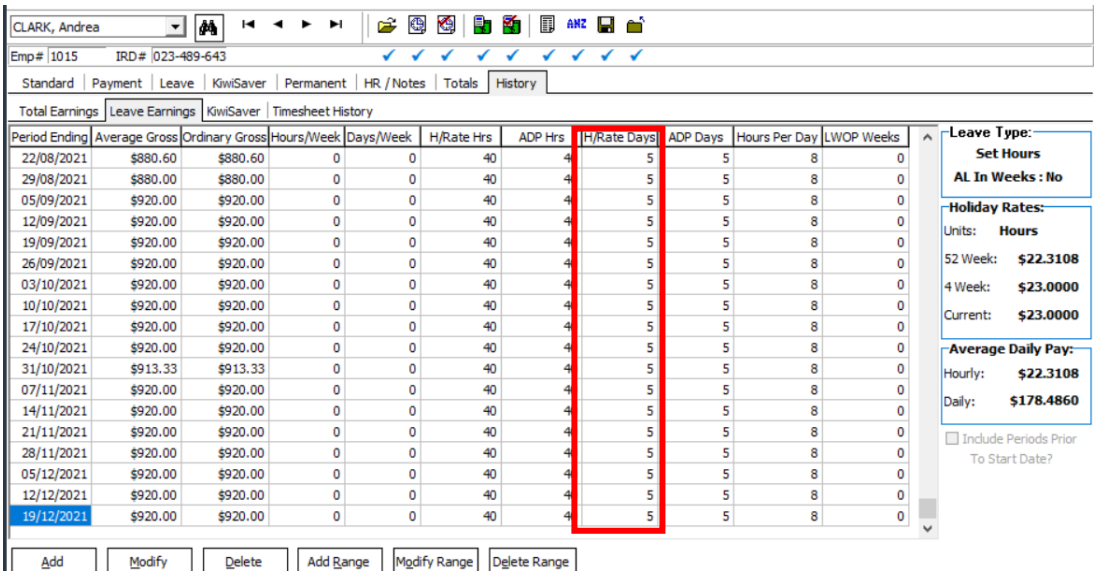

For Permanent employees working set hours with leave in Hours, Leave will be calculated at the higher:

- 1. Of the *Current Hourly Rate* based on their current Salary or Hourly rate (if this can be determined)
- 2. Or Ordinary Hourly Rate:
	- <sup>o</sup> Gross Earnings for the 4 weeks immediately before the end of the last pay period divided by
	- o The number of worked hours (e.g. 4 weeks  $x$  40 hours = 160)
- 3. Or Average Hourly Rate:
	- <sup>o</sup> Gross Earnings for the 52 weeks immediately before the end of the last pay period divided by
	- o The number of worked hours (e.g. 52 weeks x 40 hours = 2080)

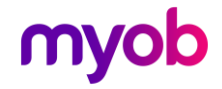

The number of worked days is taken from the Employee > History > Leave Earnings tab:

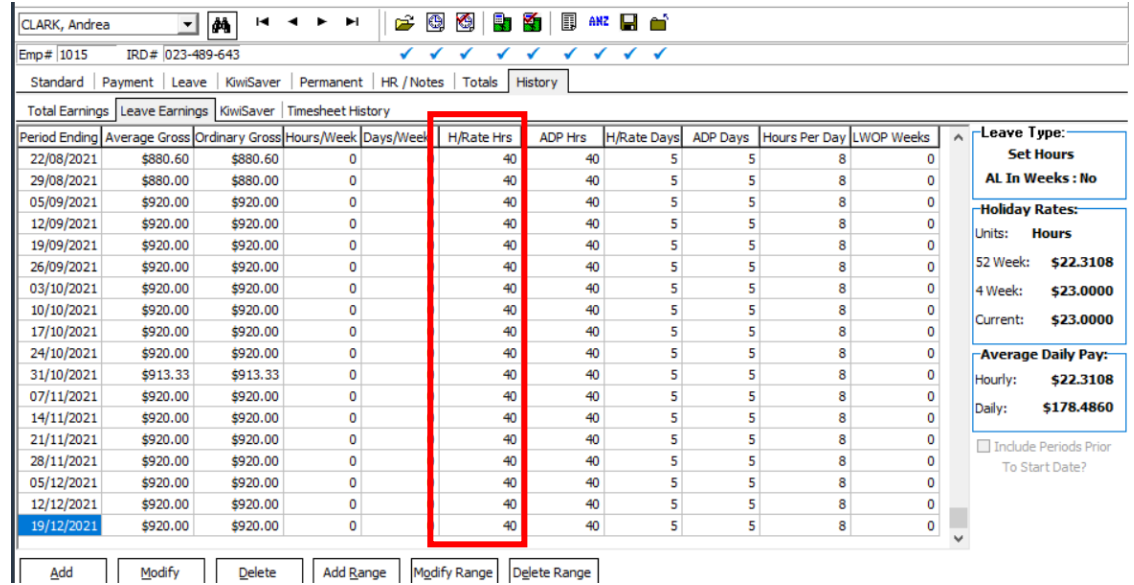

For Permanent Employees Variable Hours with leave in Hours, Leave will be calculated at the higher of the:

- 1. Of the Current Hourly Rate
- 2. Or Ordinary Hourly Rate:
	- <sup>o</sup> Gross Earnings for the 4 weeks immediately before the end of the last pay period divided by
	- o Total 'Ordinary hours' in the previous 4 weeks
- 3. Or Average Hourly Rate:
	- <sup>o</sup> Gross Earnings for the 52 weeks immediately before the end of the last pay period divided by
	- o Total 'Ordinary hours' in the previous 52 weeks

The 'Ordinary hours' and 'Total hours' in the period are taken from the 'Employee Information', 'History', 'Leave Earnings' tab in the payroll: 'HRate Hrs'

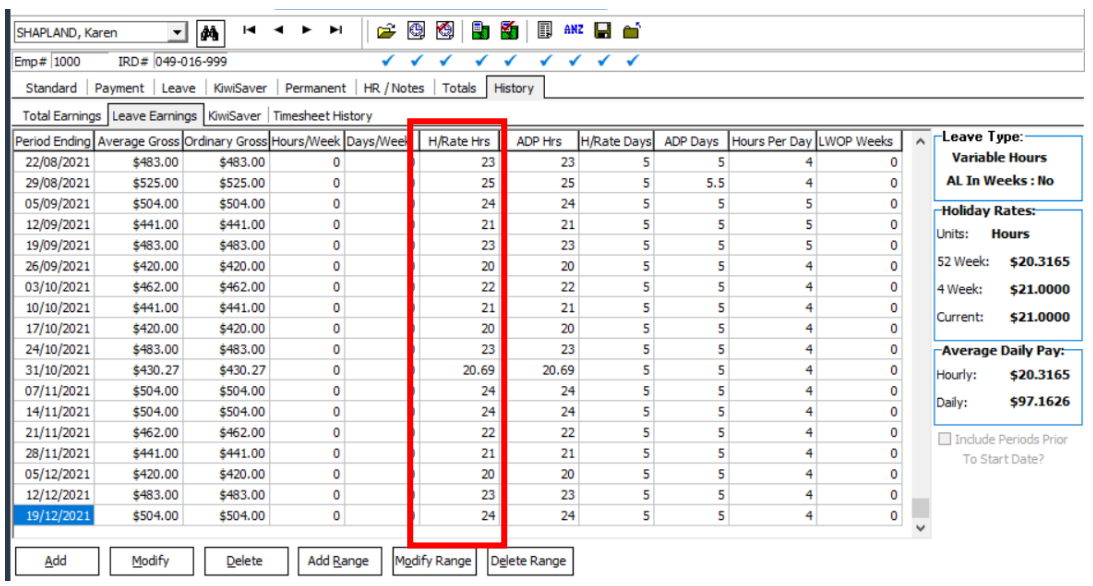

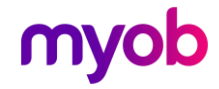

## <span id="page-22-0"></span>Annual Leave Cash Up

Employees can ask their employer to pay out in cash, up to one week of their four<br>weeks' minimum entitlement to annual holidays per year for each [entitlement year.](https://www.employment.govt.nz/leave-and-holidays/annual-holidays/annual-holidays-entitlements/)

Annual Leave Accrued cannot be cashed up. Cash Up entitlement can be calculated<br>and paid in Hour or Day units and for those employees whom work Variable Hours the<br>employee and employer must reach a mutual agreement on what

Employers may decline any request by an employee for Cash Up (no reason needs to<br>be given when a request is declined) and advise the employee in writing.<br>Annual Leave Cash Up payments are regarded as an "Extra Pay" type pa

### <span id="page-22-1"></span>Company Settings

A designated payment with the default description of "Annual Leave Cash Up" and Data Entry Code of "ALCU" is available at Company Controls > Payment Tab, for use in Cash Up payments. This payment must be used to generate any Cash Up payments. The payment has the following settings:

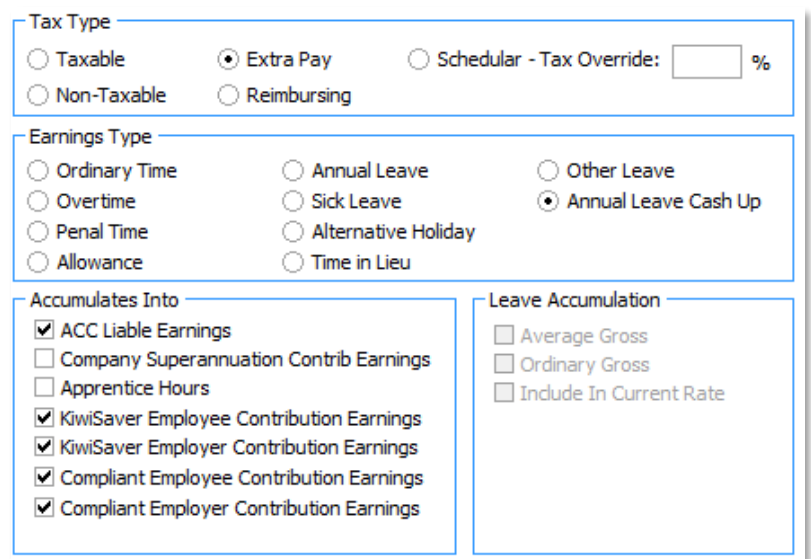

In conjunction with this an "Annual Leave Cash Up" **Earnings Type** is also available to identify Cash Up type payments.<br>To ensure Cash Up payments do not accumulate into the Gross used for the calculation of **Annual Leave** 

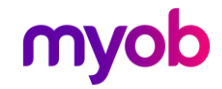

## <span id="page-23-0"></span>Employee Settings

The Employee Information > Leave > Other Leave tab has Cash Up related fields in the Annual Leave Values section:

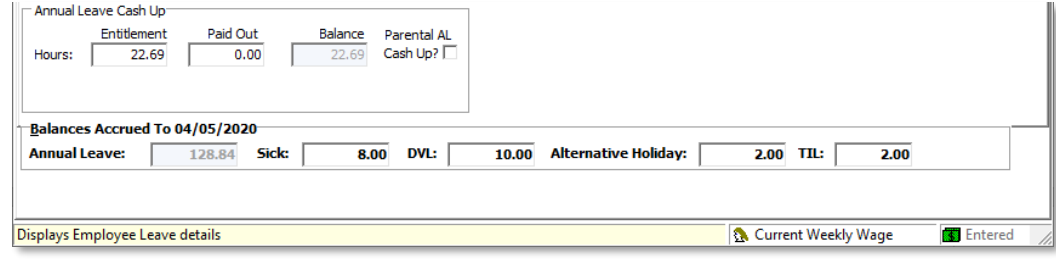

The **Entitlement** field will be populated with the 'Cash up' Entitlement on an Annual Leave Anniversary rollover - calculated as 1 week of the new entitlement (for non-

casual employees).<br>For **Variable Hours** employees this entitlement is calculated as 2% of the hours worked<br>as at the annual leave anniversary.<br>The employer and employee must agree as what constitutes a working work and<br>the

The **Entitlement** and **Paid Out** fields will be reset every anniversary. Any Cash Up<br>payment made during an anniversary year will be reflected in the **Paid Out** field and<br>the **Outstanding Entitlement** will also be reduced the **Outstanding Entitlement** reflects what is available to the employee for Annual Leave to be taken and/or the balance available for Annual Leave Cash Up.

### <span id="page-23-1"></span>Payroll Processing

The Prior Leave Balances window (click **Annual** under the Leave Balances at the bottom of the Processing > 2-Timesheets tab) displays Annual Leave Cash Up balances:

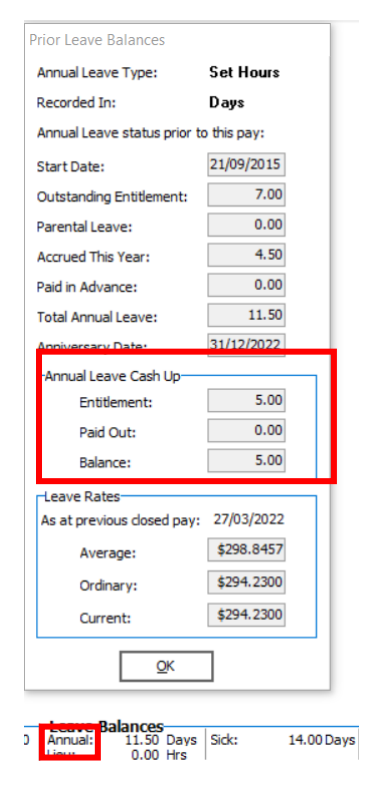

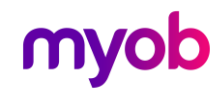

## <span id="page-24-0"></span>Parental Leave and Annual Leave

See the "Parental Leave" document on the MYOB IMS Payroll Education Centre for information on how to process the following scenarios:

- An employee is requesting an Annual Leave and they have been on Parental Leave in the previous 12 months.
- An employee is requesting an Annual Leave Cash Up and they have been on Parental Leave in the previous 12 months.

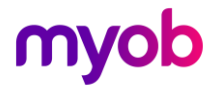

## <span id="page-25-0"></span>Example Reports

## <span id="page-25-1"></span>Annual Leave Reports

#### Payment Screen Details

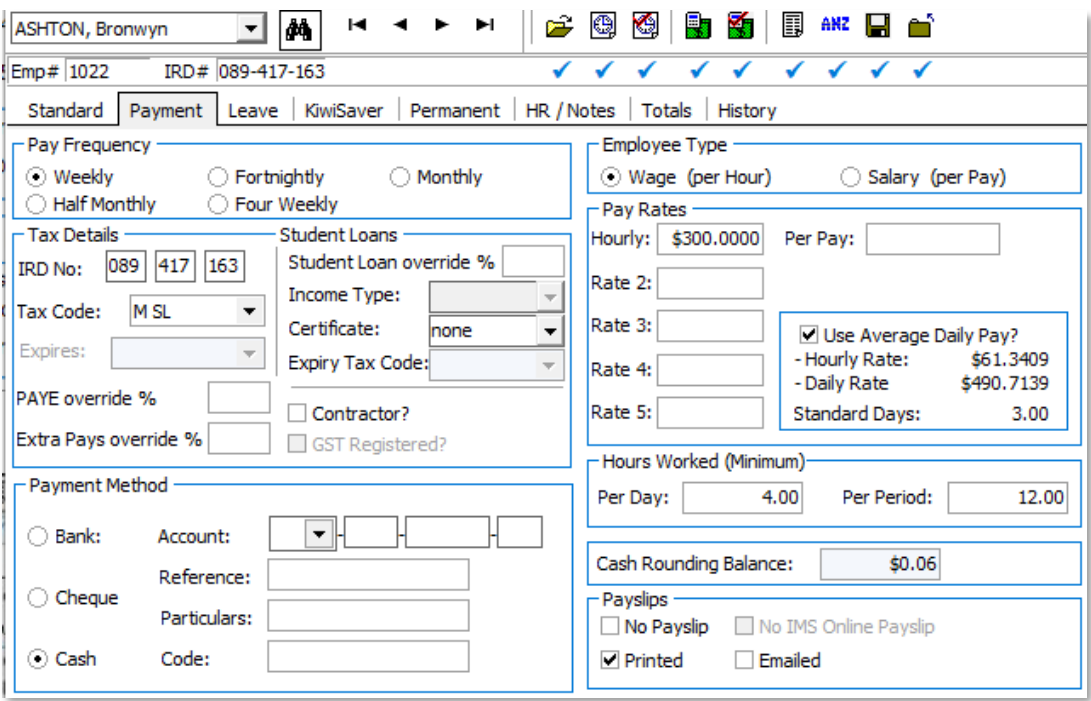

#### Leave Screen Details

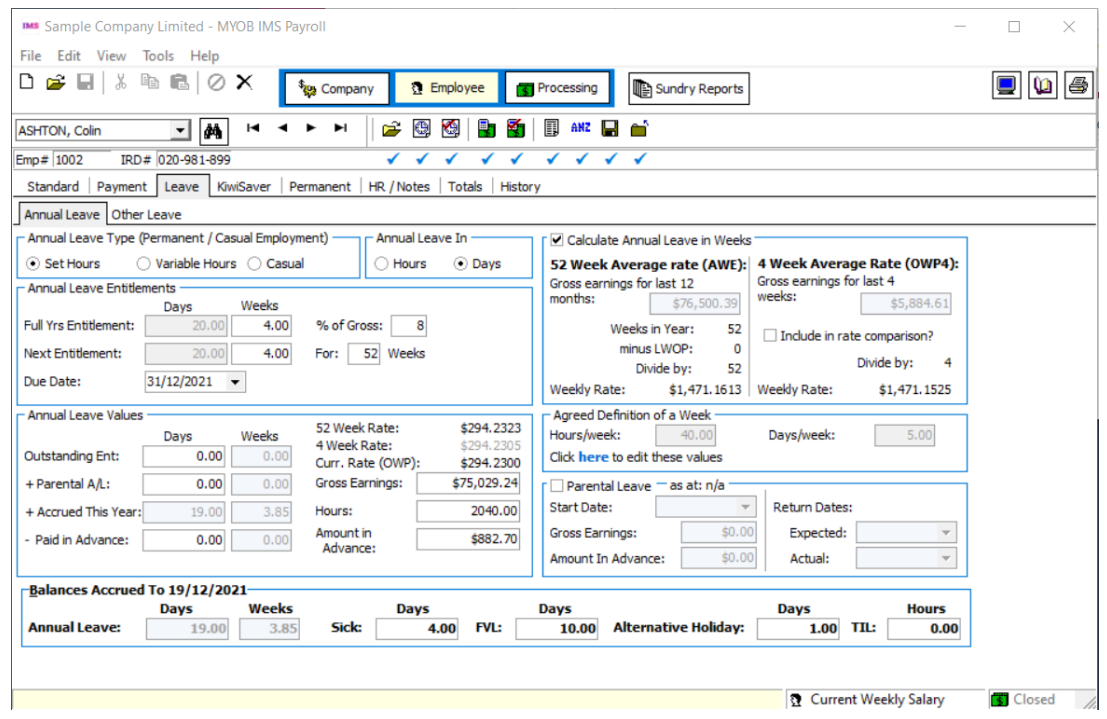

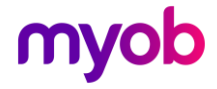

#### Annual Leave Report Options

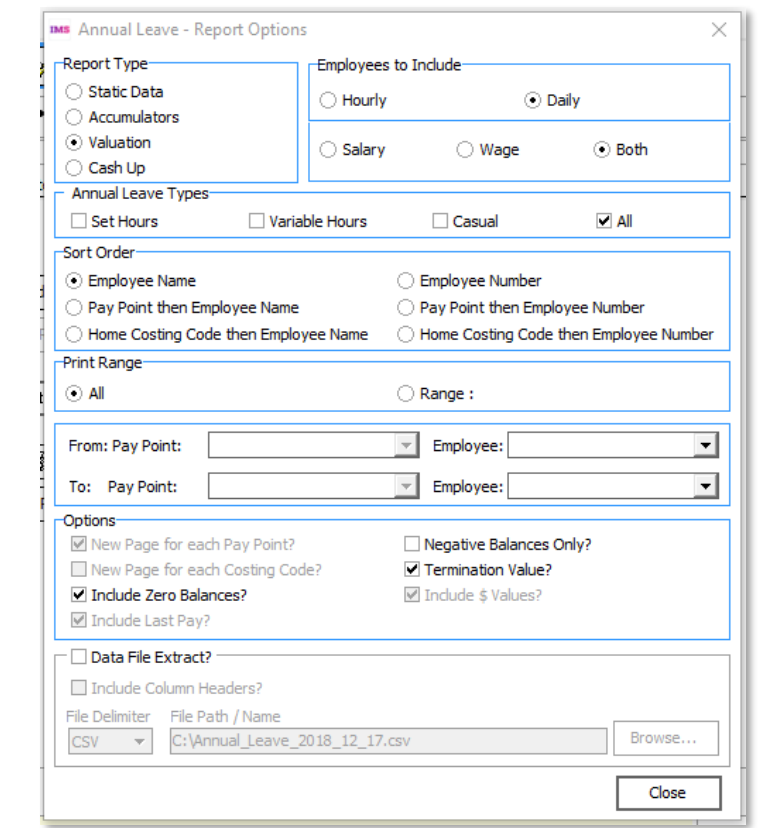

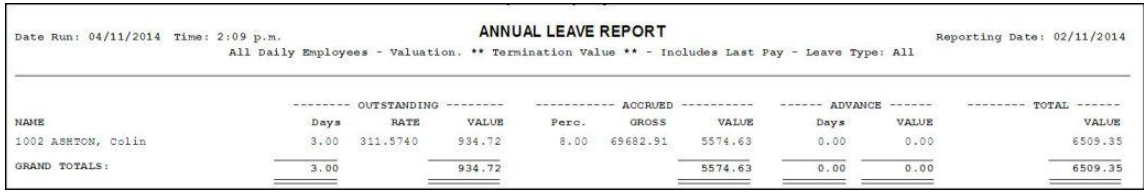

This report produces the values that would be paid to an employee if they were terminating and there were no other final payments to be considered.

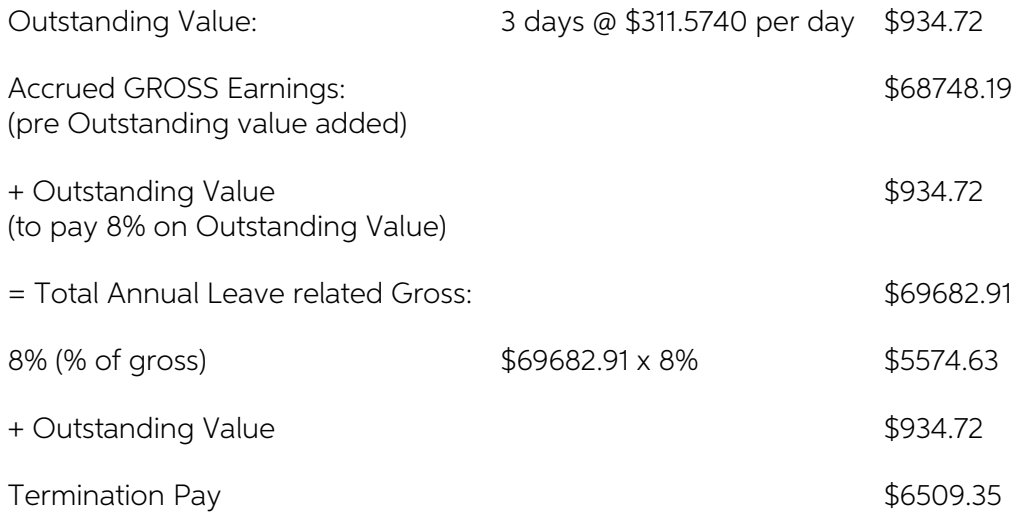

The value of any Outstanding Leave is to be included in the percentage of gross calculation required for termination pay.

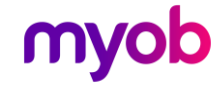

## <span id="page-27-0"></span>Final Pay Calculation Report

#### Payment Screen Details

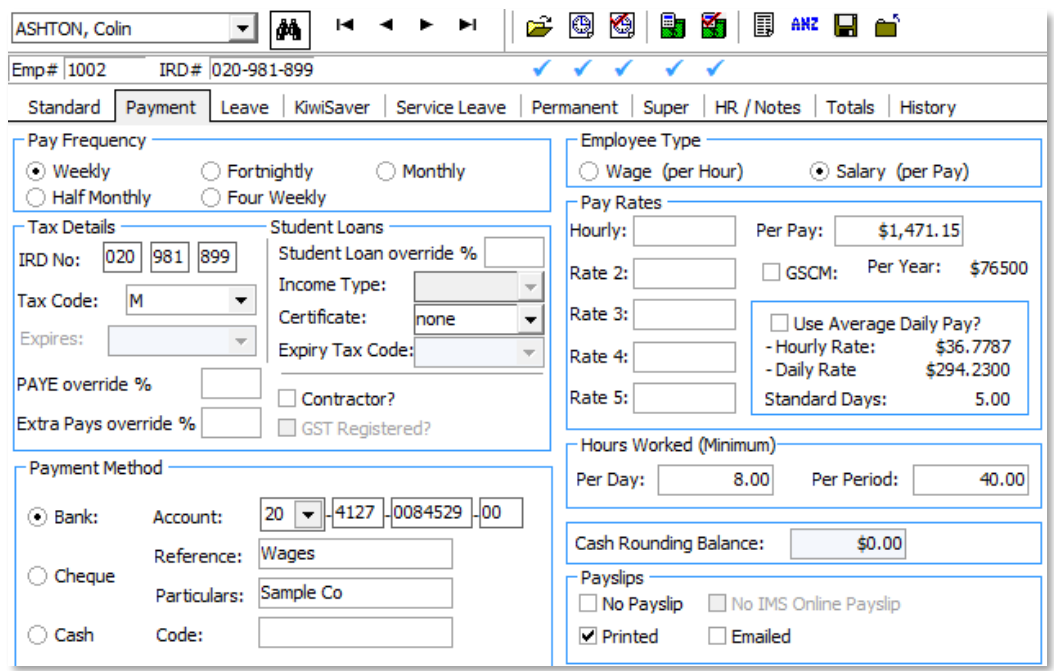

#### Leave Screen Details

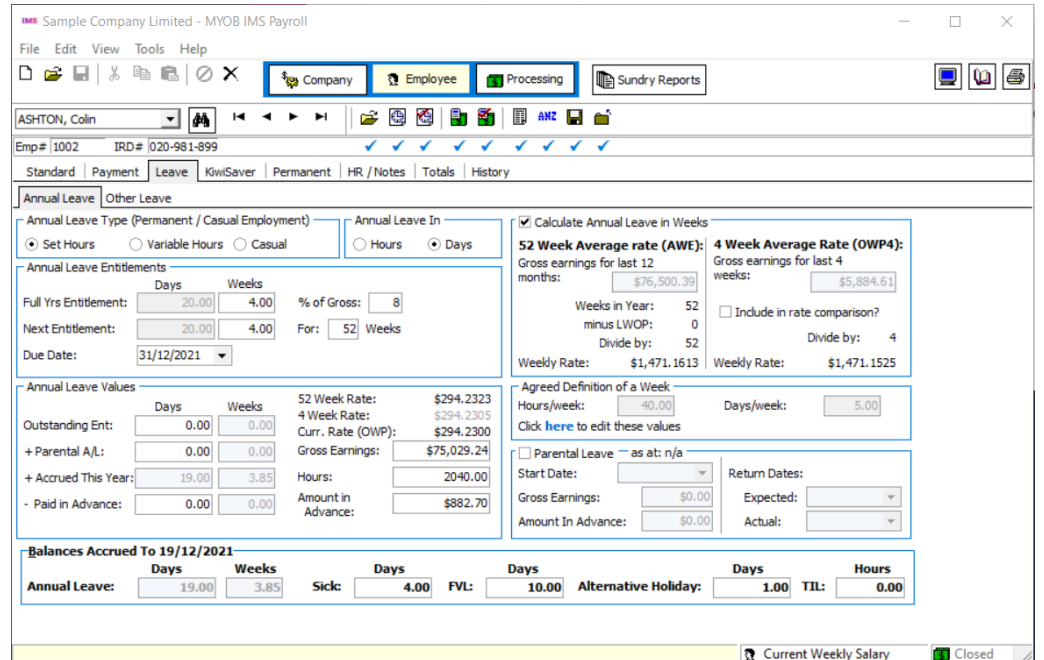

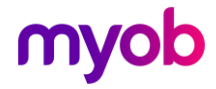

#### Final Pay Calculation Report Options

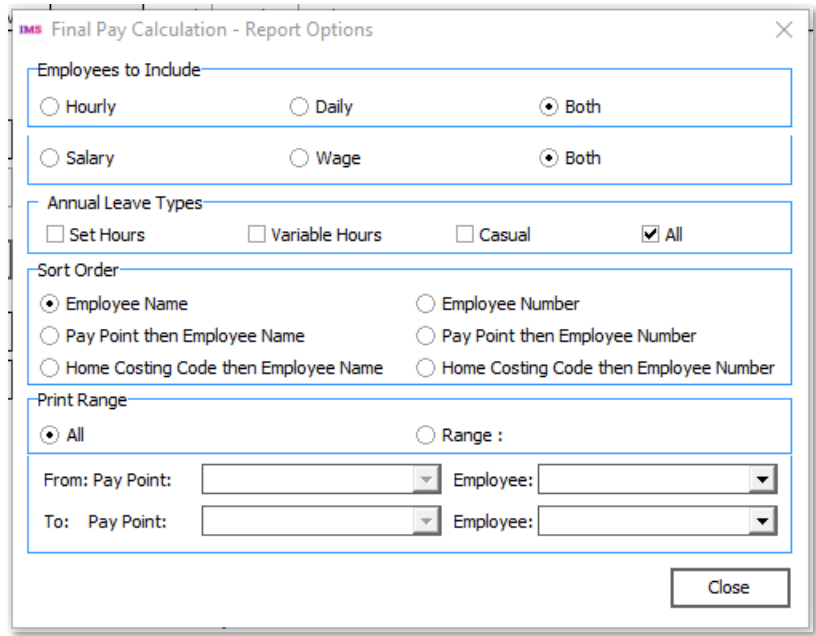

The 'Final Pay Calculation Report' is available when you run payroll reporting during the processing of the employee's final pay, giving details of how the termination pay is calculated. We recommend that you add this repo

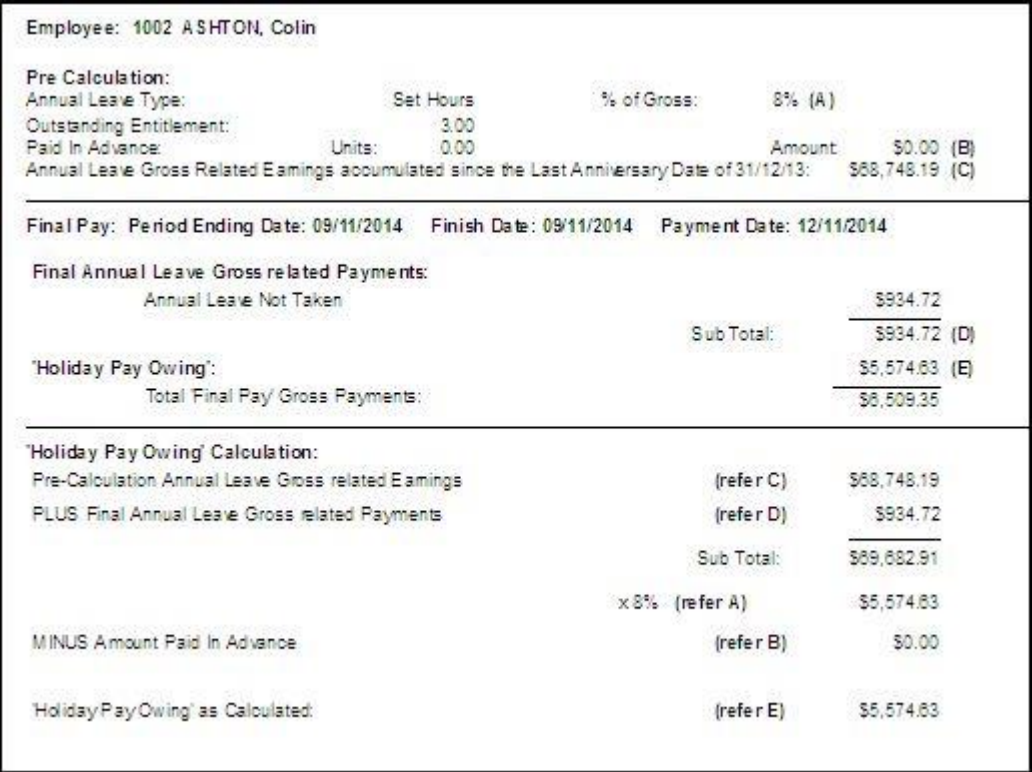

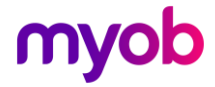